# 2023年工程教育认证持续改进情况报告 和年度报备材料提交操作说明

#### 一、登录地址:

请登录"工程教育专业认证管理信息系统" http://gcrz.ceeaa.org.cn/ (如图 1 所示)。

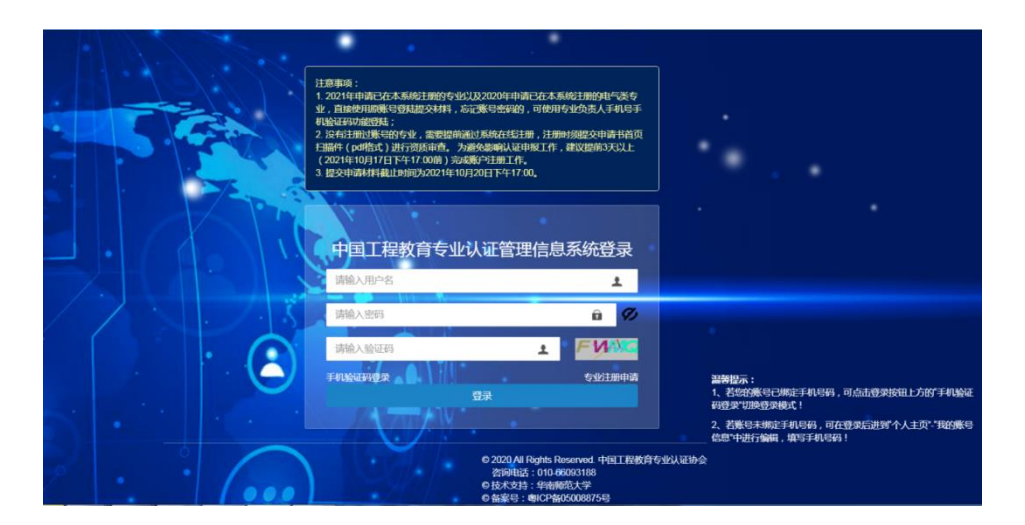

图 1 系统登录界面

### 二、专业账号密码:

请用专业账号、密码在上述登录地址进行登录。也可通 过点击"登录"按钮上方左侧的"手机验证码登录"切换登录模 式,以手机号获取验证码登录系统(如图 2 所示)。

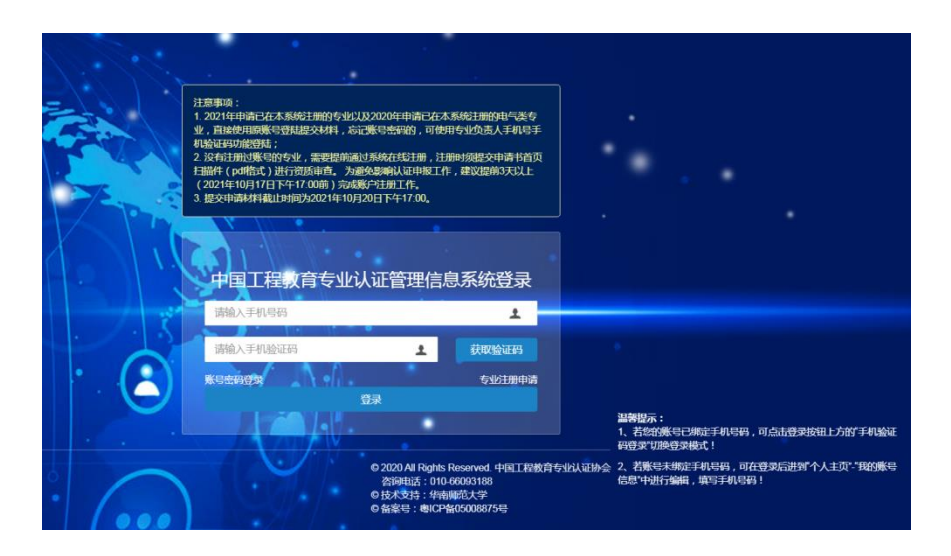

图 2"手机验证码登录"登录界面

## 三、填写专业联系人信息(所有认证有效期内专业)

"日常办公"->"认证综合查询"->"详情"->"修改联系人信 息",如图 3 所示:

|       | 专业认证综合查询           |          |         |          |              |                           | 专业认证简要信息  |                           |           |                                |
|-------|--------------------|----------|---------|----------|--------------|---------------------------|-----------|---------------------------|-----------|--------------------------------|
| 曾份:   | 一进污垢               |          | v 院校:   |          |              | $\mathbf{v}$              | 认证编<br>목: |                           | 认证环<br>节: | 持续故障                           |
| 专业    | -清清经-              |          | v 专委会:  | --读讯径--  |              | $\boldsymbol{\mathrm{v}}$ | 认证状       |                           |           |                                |
| 开始时间: |                    |          | ■ 结束时间: |          |              | $\overline{1}$            | 恣:        | 有条件通过                     |           | 省份:                            |
| 认证环节: | -清师径-              |          | v 认证年份: | --读词(是-- |              | $\boldsymbol{\mathrm{v}}$ | 学校:       |                           | 认证专<br>业  | e i                            |
| 关键字:  |                    |          |         |          |              |                           | 认证标       |                           |           |                                |
|       |                    | 查询 重置 导出 |         |          |              |                           | $50$ :    |                           |           |                                |
| 编号    | 47.52              |          | 认证类别    | 当前环节     | 认证状态         | 操作                        | 认证类<br>B  | 工程认证                      | 时间:       | $m = 2016 - 10 - 0100.00.00.0$ |
|       |                    |          | 工程认证    | 持续改进     | 有条件通 详情<br>过 |                           | 认证有效      | 开始时 2018-01-01 00:00:00.0 | 认证有效      | 结束时 2023-12-31 00:00:00.0      |
|       | 显示第1到第1条记录, 总开1旅记家 |          |         |          |              |                           | 间:        |                           | 间:        | 视频会议管理 假备持续改进情况 提交中期改进报告       |
|       |                    |          |         |          |              |                           |           |                           |           |                                |
|       |                    |          |         |          |              |                           |           |                           |           |                                |
|       |                    |          |         |          |              |                           |           |                           |           |                                |
|       |                    |          |         |          |              |                           |           |                           |           |                                |
|       |                    |          |         |          |              |                           |           |                           |           |                                |
|       |                    |          |         |          |              |                           |           |                           |           |                                |
|       |                    |          |         |          |              |                           |           |                           |           |                                |
|       |                    |          |         |          |              |                           |           |                           |           |                                |

图 3 "填写专业联系人信息"界面

四、报备年度持续改进情况(所有认证有效期内专业, 包括满三年中期审核专业)

"日常办公"->"认证综合查询"->"报备持续改进情况"。

需在系统填写的内容包括:年度改进情况简述、持续改 进材料目录以及存储有关原始材料的网站或网盘链接(含账 号密码和提取码)。

年度持续改进有关原始材料的提交,通过在系统填写学 校本地服务器访问地址或社会化服务长期有效的网盘地址 及相应密码完成(以链接形式提交),无密码或提取码第二行 可填写"无"。

为方便专家调阅,报备材料文件尽量保持文件夹状态, 如确需压缩,单个压缩包大小不超过 100M。所有文件夹或 压缩包要层级清晰,命名准确。同时,建立并上传材料文件 目录(含本年度新修订制度文件清单、开展课程目标达成情 况评价的有关报备材料清单)。

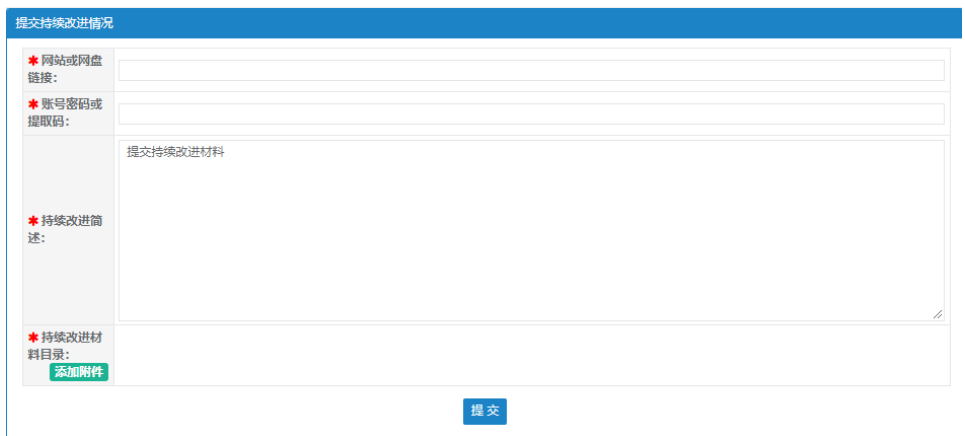

图 4 "提交年度持续改进情况报备材料"界面

#### 五、提交中期改进报告(有效期满三年专业)

"日常办公"->"认证综合查询"->"提交中期改进报告"。

持续改进情况报告材料:分为四个部分,每个不超 20M, 上传后点击"提交"按钮。

(1)工程教育认证持续改进情况报告(PDF 格式,报告 封面需学校负责人签字、盖校章);

(2)附件 1:分年度提供近三年修订的面向产出有关 制度文件,包括培养方案、课程教学大纲、产出评价制度文 件等有关原始文档(需标注修订时间);

(3)附件 2:近三年每年开展课程质量评价的课程清单;

(4)附件 3:分年度提供 1-2 门课程的原始评价材料, 包括课程目标达成评价报告(包括课程目标、课程目标与指 标点的对应关系、评分标准、评价方法,评价依据和评价结 果等)及评价过程的原始记录文档(包括学生作业题目、实 验指导书、空白试卷、试卷审批单及答案和评分标准等各考 核形式的原始材料)。

原始材料文档如超过 20M, 建议将原始材料与年度报备 材料共同存放于本地服务器或网盘内,同时建立一个含有链 接地址和文件目录的 word 文档, 按实际内容命名后上传至 附件 3 位置。

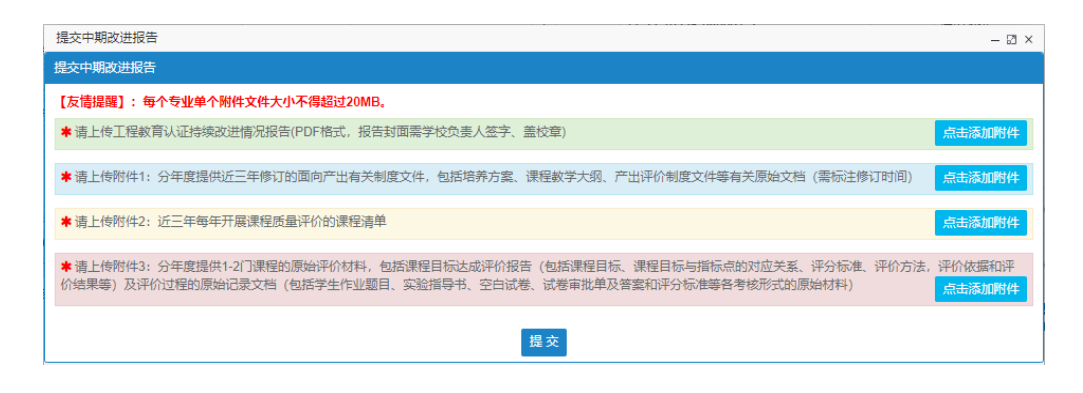

图 5 "提交持续改进情况报告"界面